## **How to Apply for a Job:**

- 1. Visit jobs.lifespan.org and search for a job that interests you.
- 2. Click on "View details & Apply".

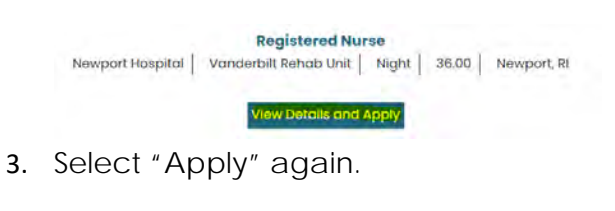

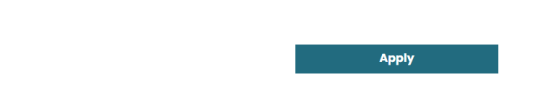

4. You will be prompted to either "Log in" or "Create an account". o If you are a new user, click on "Register".

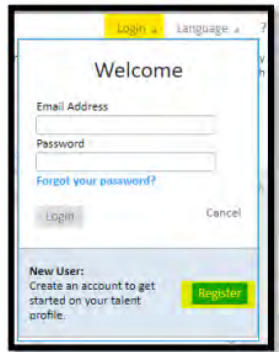

- 5. Complete the \* Step 1: Basic Information fields.
	- a. Email Address enter valid email address.
		- b. First Name enter **LEGAL FIRST NAME**
		- c. Last Name enter **LEGAL LAST NAME**
		- d. Password/Confirm Password case sensitive (**no repeated letters, numbers and/or**

## **symbols**)

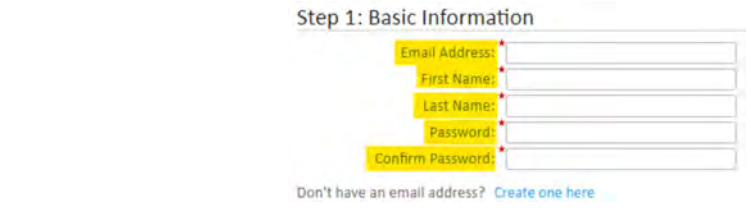

Step 2: Answer the Security Question

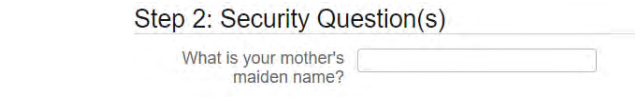

Step 3: Click on "Click to begin your application" and select "Begin".

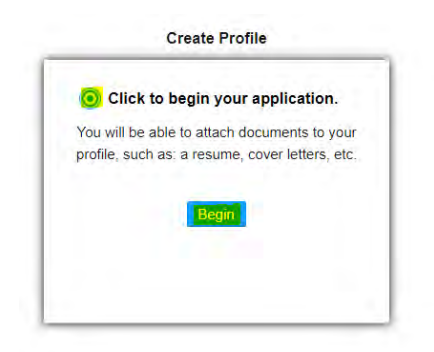

- 6. Complete all the fields below:
- a. First Name enter **LEGAL FIRST NAME**
- b. Middle enter **LEGAL MIDDLE NAME**
- c. Last Name enter **LEGAL LAST NAME**

## d. Preferred First Name - enter **LEGAL FIRST NAME \*\*DO NOT ENTER NICKNAME or ABBREVIATIONS\*\***

- e. Country Select your home country (legal citizenship)
- f. Address Line/City/State/Zip code enter current residence

g. Primary Email – enter valid email used to create Lifespan Log In

h. Mobile Phone/Home Phone – enter current mobile and/or home phone # (Format: 000-000-0000). Check the box to indicate which phone # that is your preferred phone #.

i. Select "Continue"

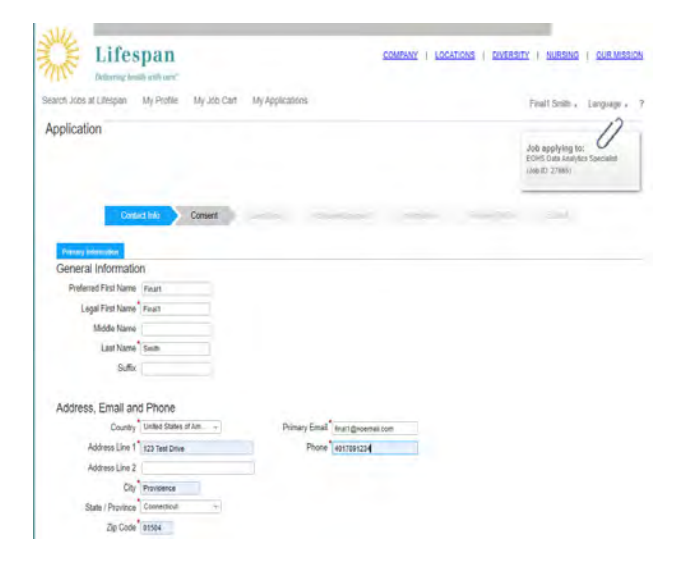

7. Continue with the rest of the application selecting each tab.

8. Once complete, click on submit

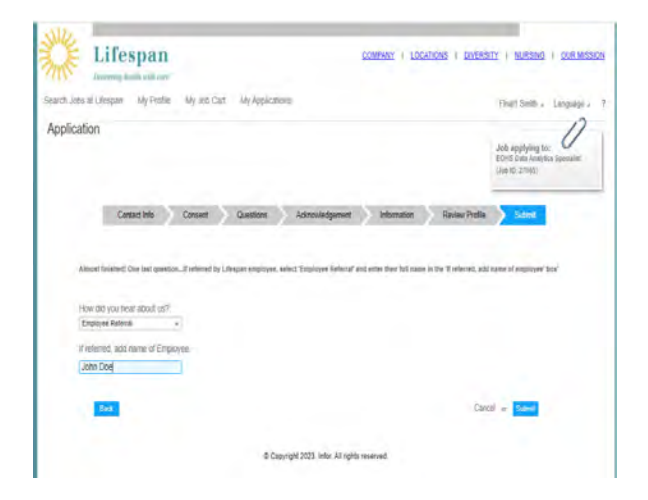

9. Your application has been received!

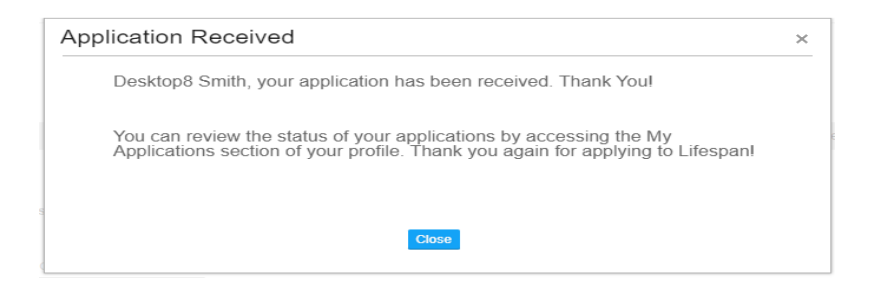